# Учебные курсы по Microsoft Office Word 2007

Riina Timberg timbergr@hot.ee

5025067

### **Создание документа**

- **• START**
- **• ALL PROGRAMS**
- **• MICROSOFT OFFICE**
- **• MICROSOFT OFFICE WORD**

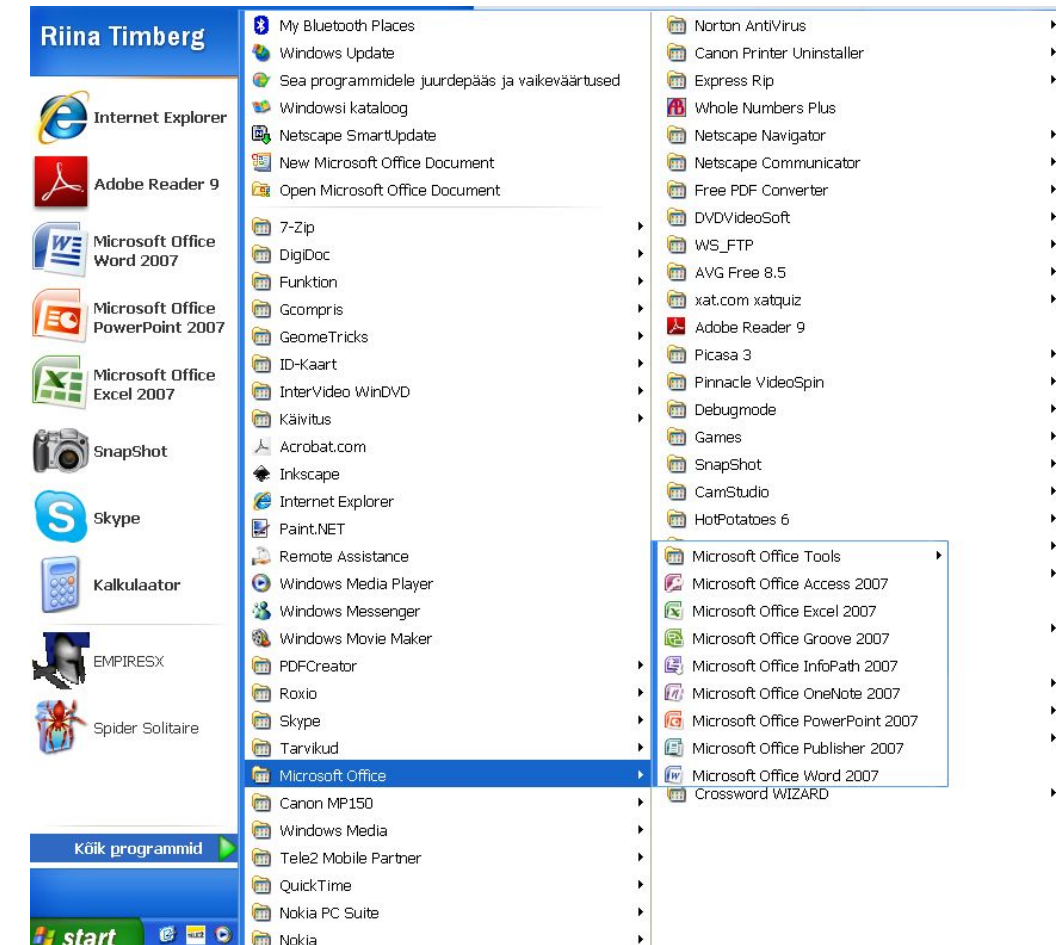

## **Открытие документа**

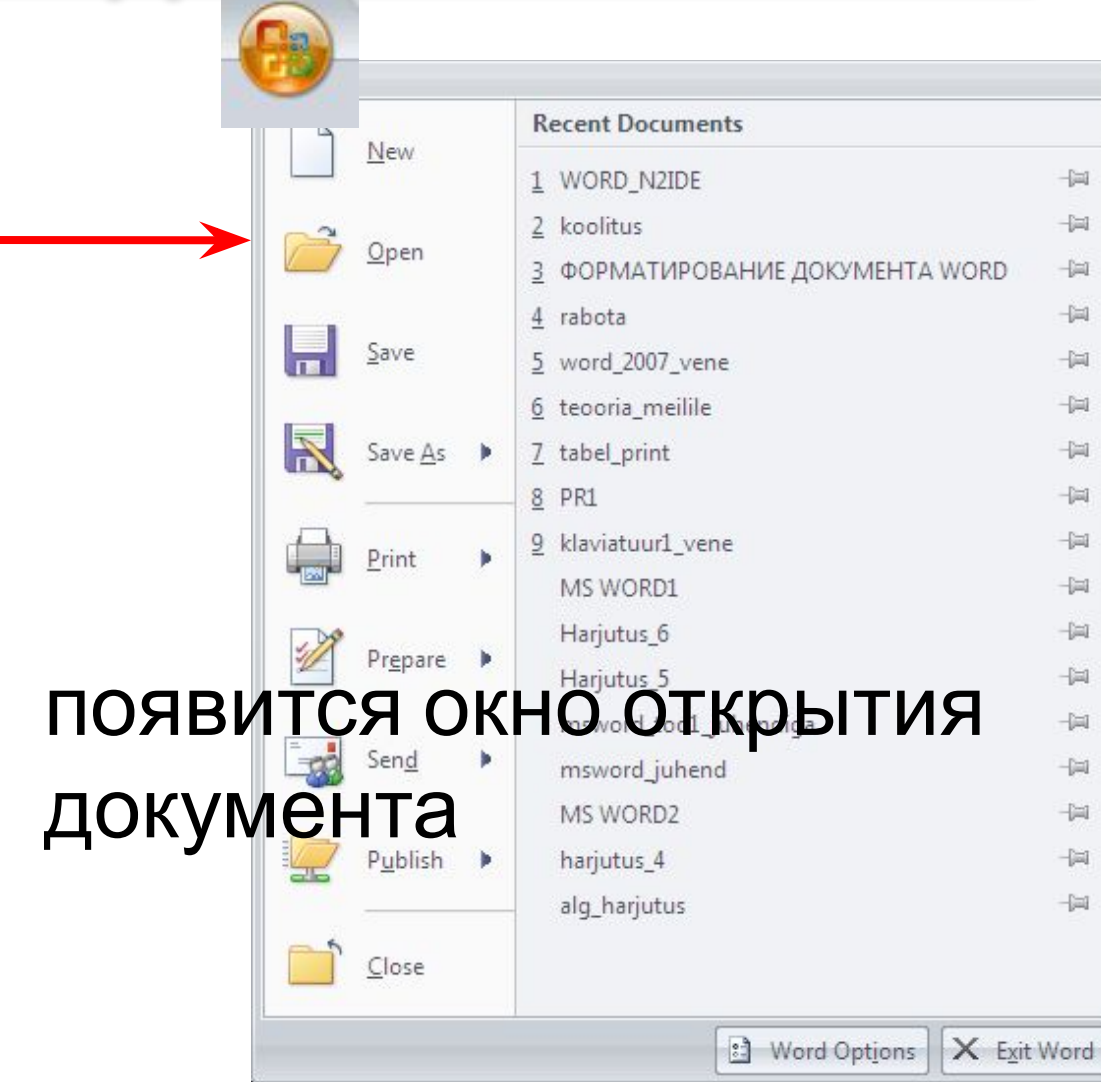

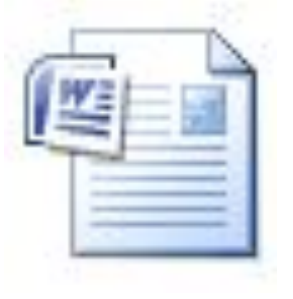

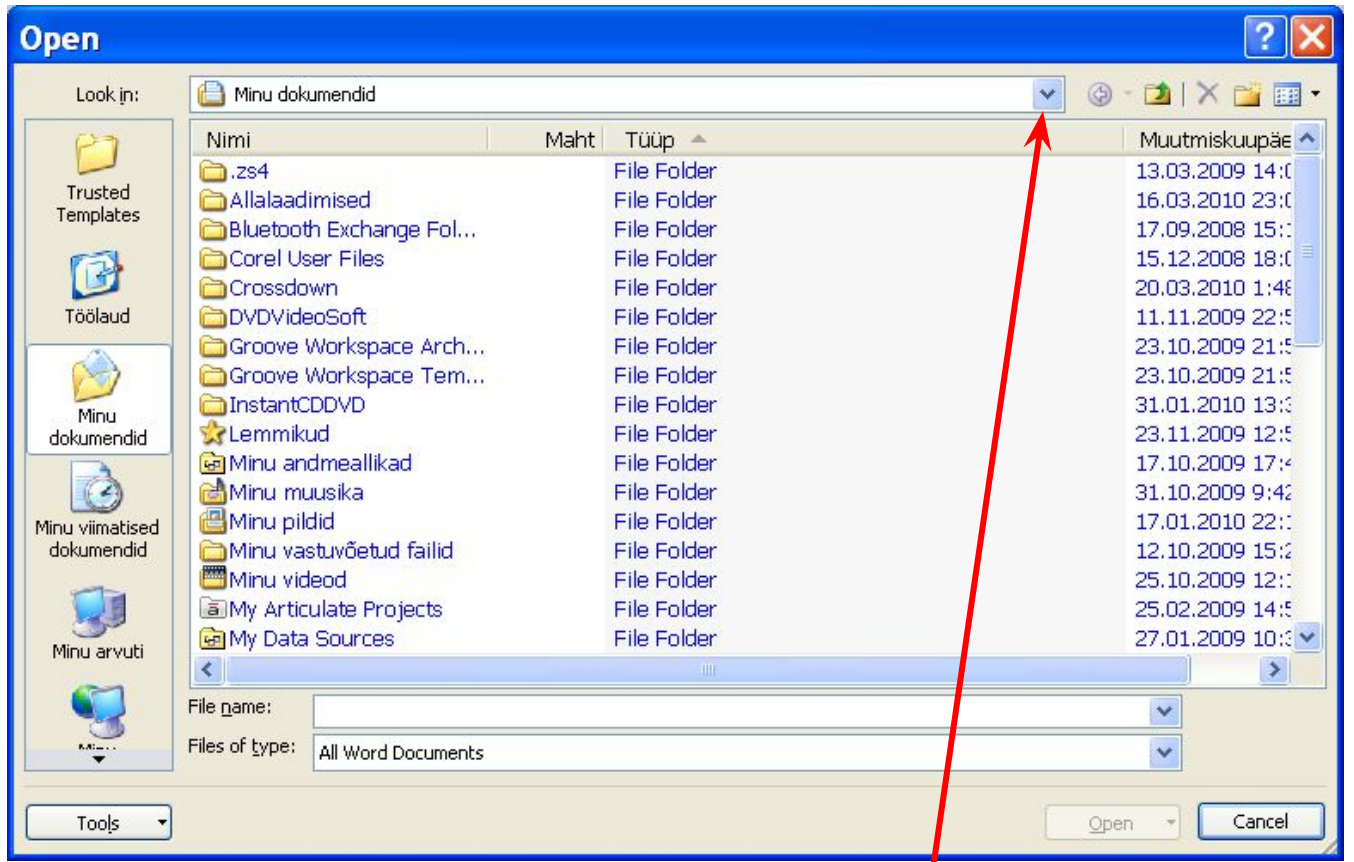

Чтобы открыть файл при помощи данного окна, сделайте следующее.

- 1.Выберите диск, на котором находится файл.
- 2.Выберите папку, в которой хранится файл.
- 3.Щелкните на названии файла два раза или выделите его и нажмите кнопку Открыть.
- *• Следует обратить внимание, что Word 2007 по умолчанию сохраняет файлы в формате .docx*
- Этот формат не могут читать старые версии программы. Поэтому, если вы хотите, чтобы документ был совместим с предыдущими версиями Word, необходимо сохранять файл в "режиме ограниченной функциональности" (Compatibility Mode). Это делается с помощью меню "Сохранить как…" (Save As…) кнопки "Office".

## Save? Save as ...?

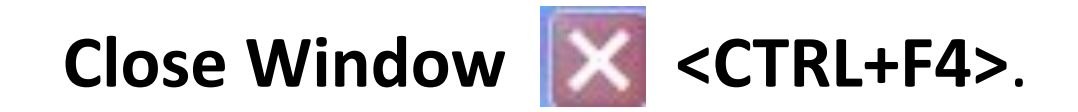

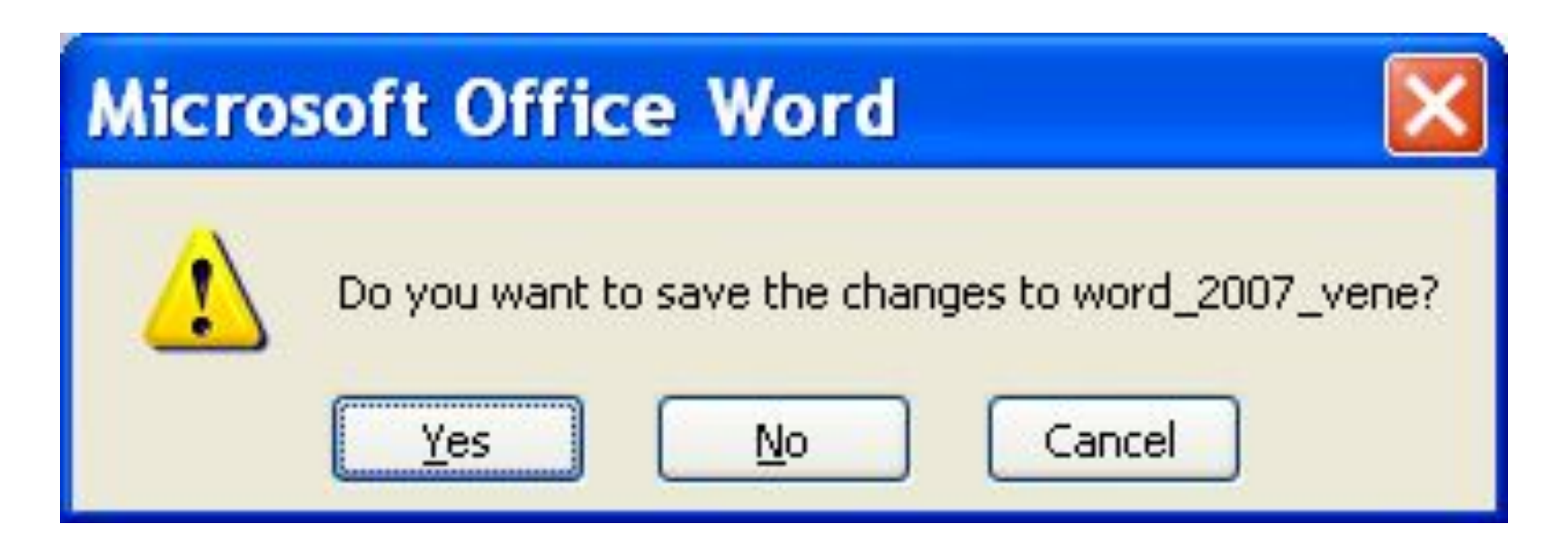

Убедитесь, что в строке заголовка окна Word вместо названия Документ1 появилось название вашего файла.

### Save as...

# 1. 2.

3.

4.

5. 6.

#### Save a copy of the document

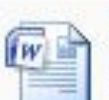

**Word Document** Save the file as a Word Document.

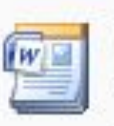

#### Word Template

Save the document as a template that can be used to format future documents.

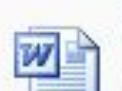

#### Word 97-2003 Document

Save a copy of the document that is fully compatible with Word 97-2003.

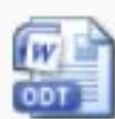

#### **OpenDocument Text**

Save the document in the Open Document Format.

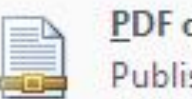

#### PDF or XPS

Publish a copy of the document as a PDF or XPS file.

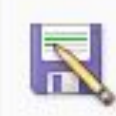

#### **Other Formats**

Open the Save As dialog box to select from all possible file types.

### Print

1.  $2.$ 3.

#### Preview and print the document

#### Print

Select a printer, number of copies, and other printing options before printing.

#### **Quick Print**

Send the document directly to the default printer without making changes.

#### **Print Preview**

Preview and make changes to pages before printing.

### Prepare

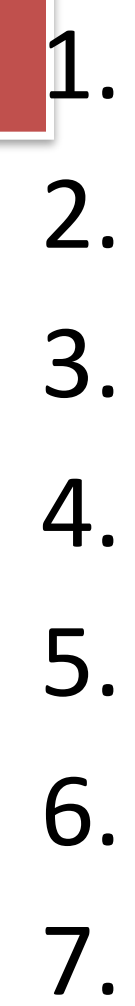

#### Prepare the document for distribution

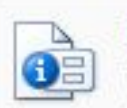

#### **Properties**

View and edit document properties, such as Title, Author, and Keywords.

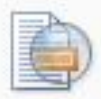

#### **Inspect Document**

Check the document for hidden metadata or personal information.

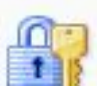

#### **Encrypt Document**

Increase the security of the document by adding encryption.

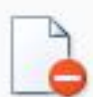

#### **Restrict Permission**

Grant people access while restricting their ability to edit, copy, and print.

Þ

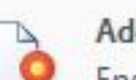

#### Add a Digital Signature

Ensure the integrity of the document by adding an invisible digital signature.

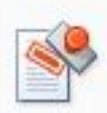

#### Mark as Final

Let readers know the document is final and make it read-only.

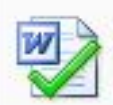

#### **Run Compatibility Checker**

Check for features not supported by earlier versions of Word.

### Send

# 1.  $2.$ 3.

#### Send a copy of the document to other people

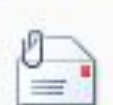

#### E-mail

Send a copy of the document in an e-mail message as an attachment.

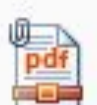

#### E-mail as PDF Attachment

Send a copy of the document in a message as a PDF attachment.

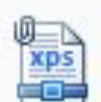

#### E-mail as XPS Attachment

Send a copy of the document in a message as an XPS attachment.

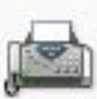

#### **Internet Fax**

Use an Internet fax service to fax the document.

### Publish

# 1. 2. 3.

#### Distribute the document to other people

#### **Blog**

Create a new blog post with the content of the document.

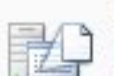

#### Document Management Server

Share the document by saving it to a document management server.

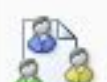

#### Create Document Workspace

Create a new site for the document and keep the local copy synchronized.

1. 2. 3. 4. 5. 6. 7. 8. 9.

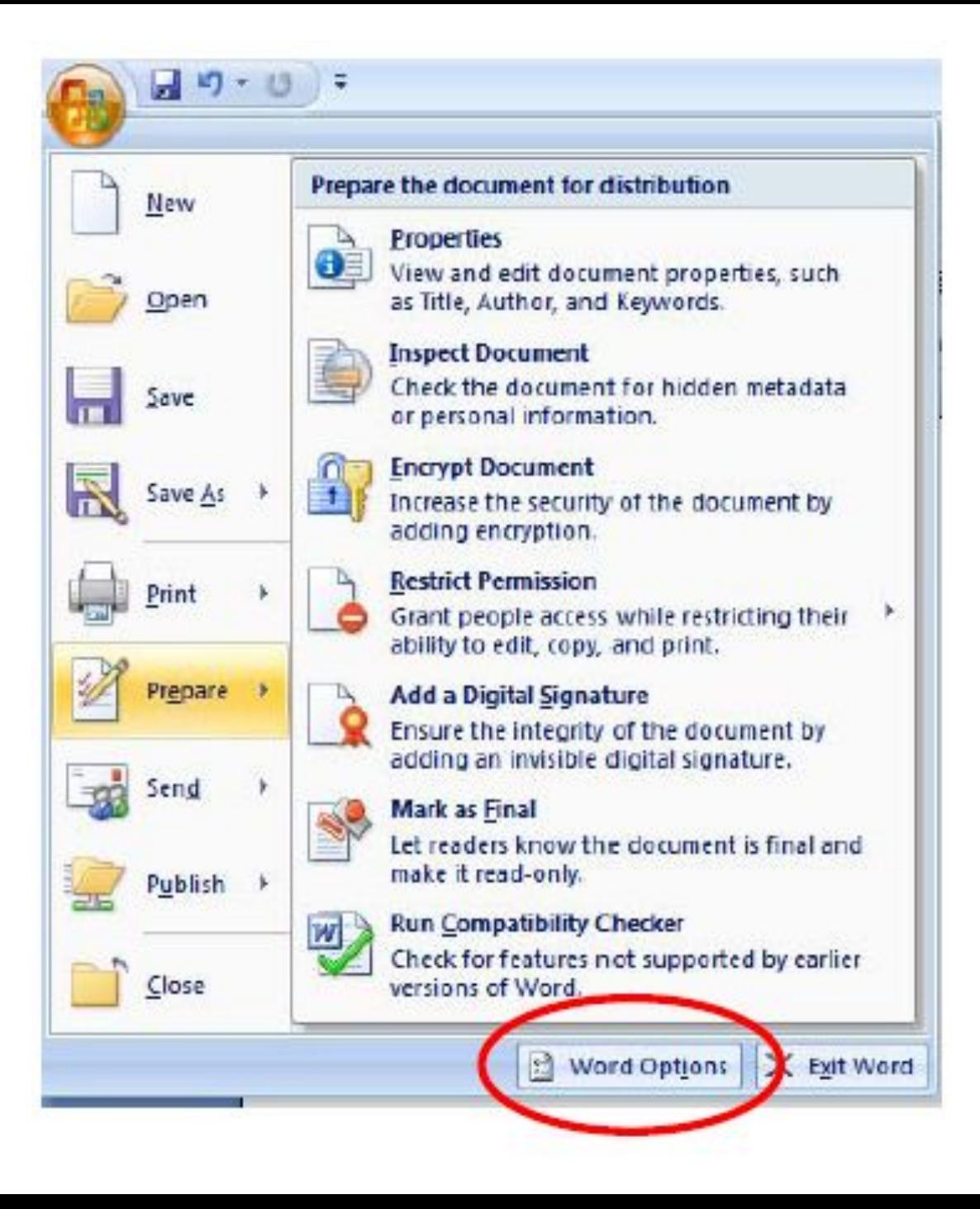

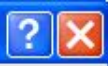

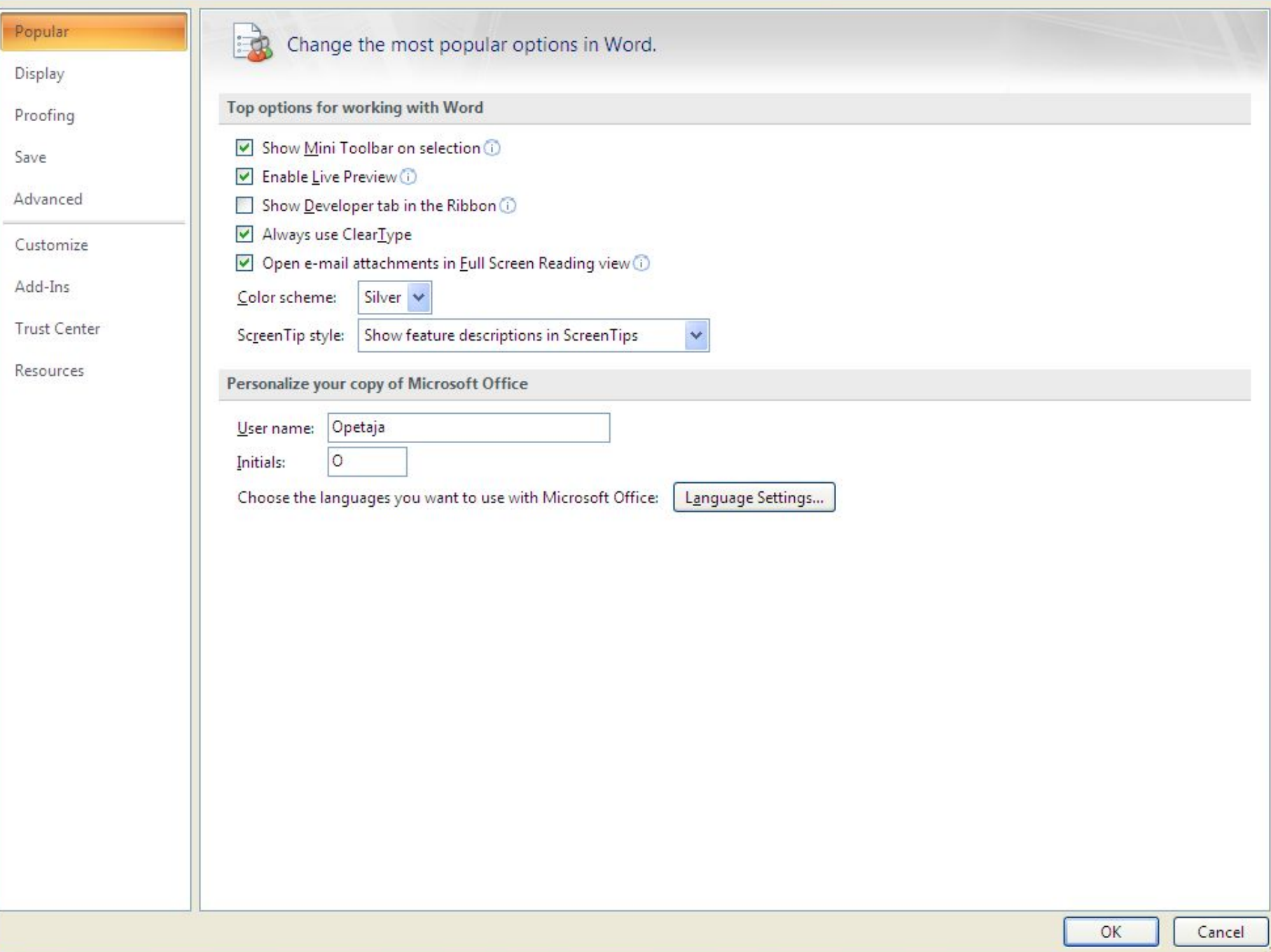

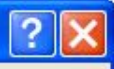

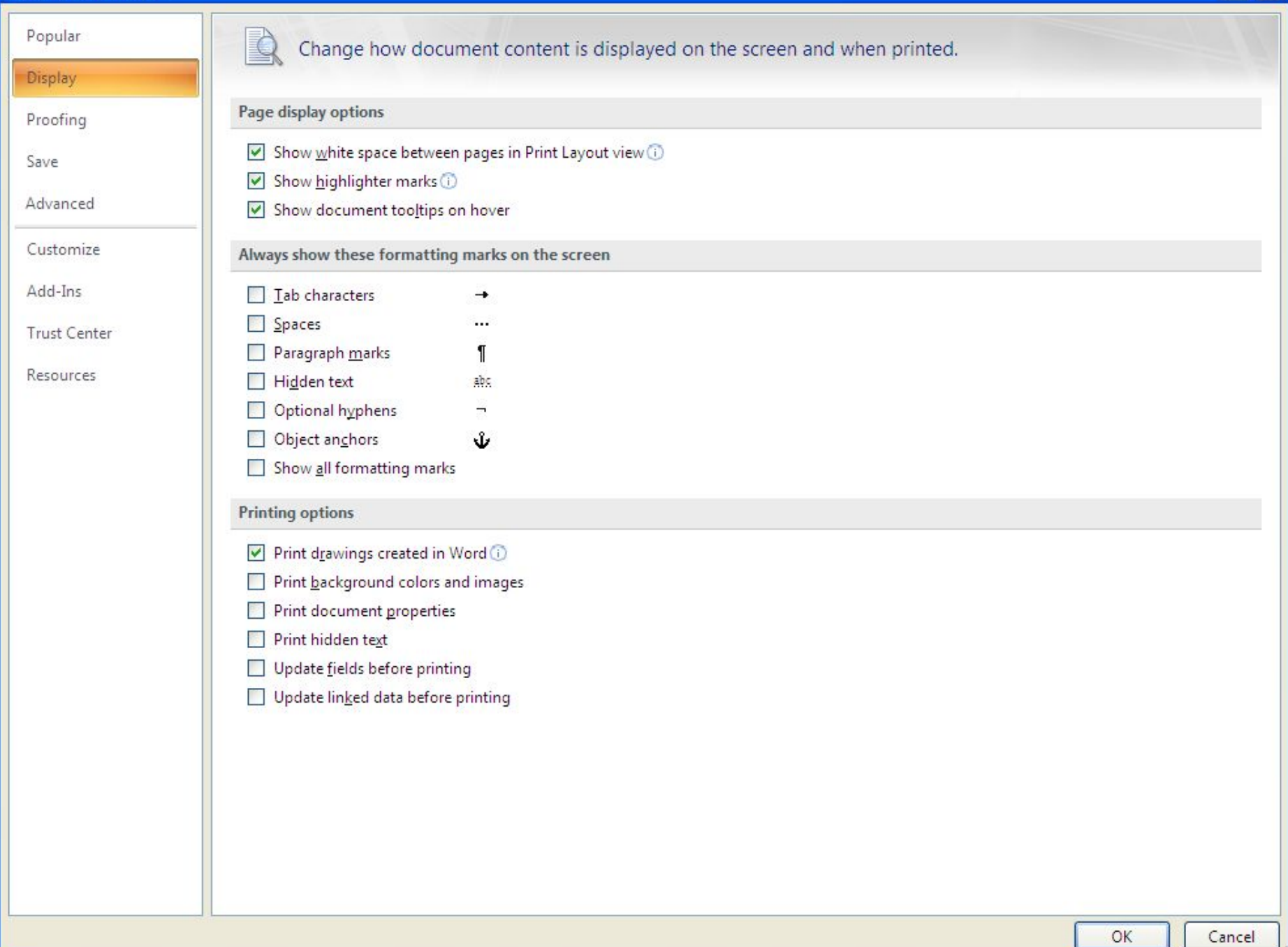

#### **Word Optic**

Popular

Display

Proofing

Advanced

Customize

**Trust Center** 

Resources

Add-Ins

Save

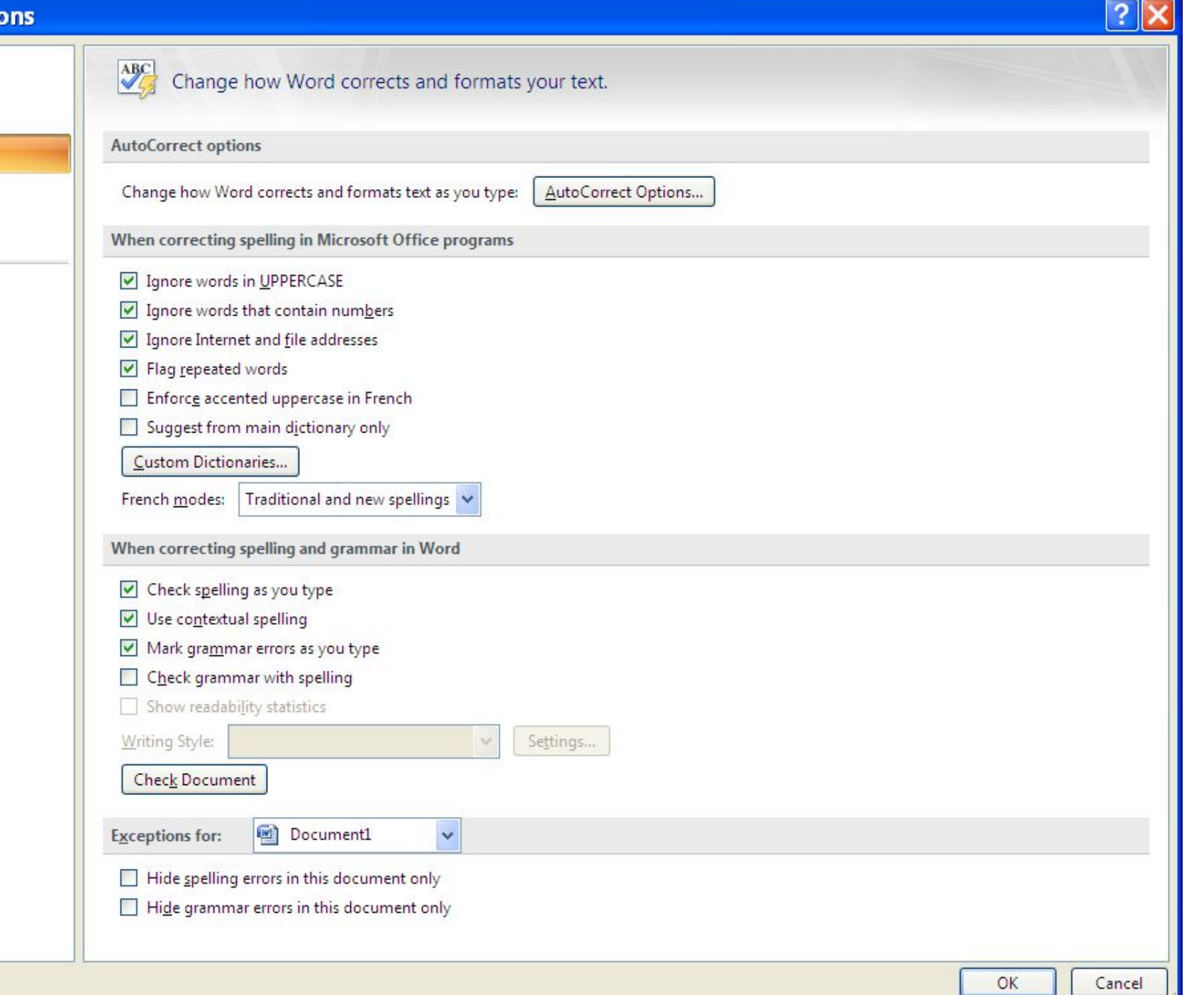

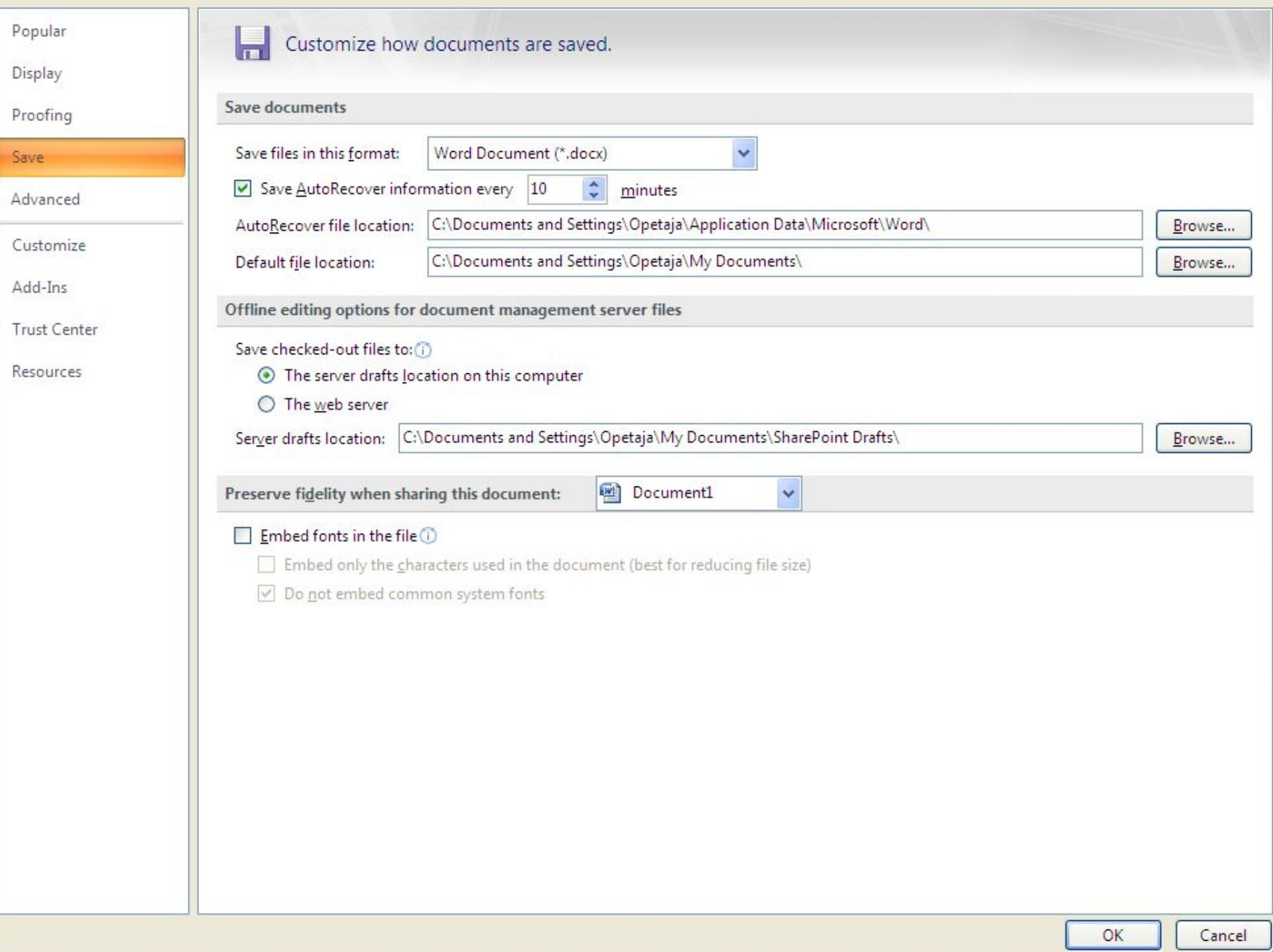

 $2x$ 

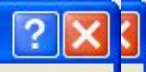

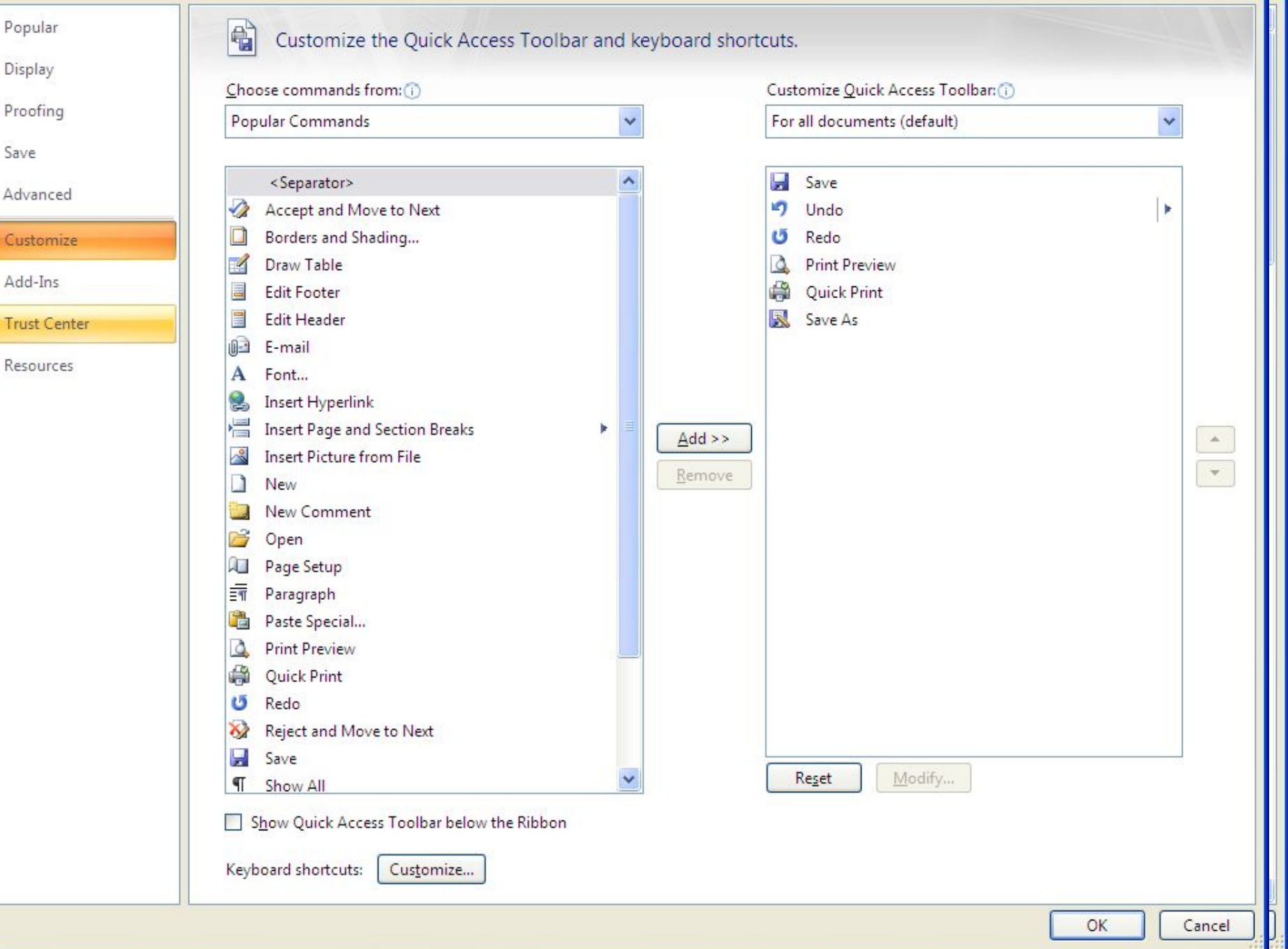

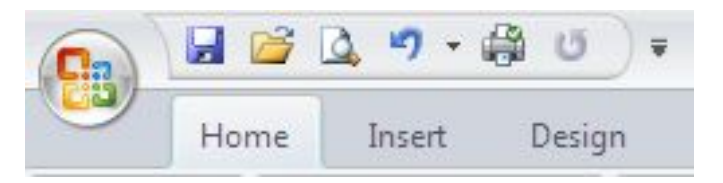

Окно Настройка панели быстрого доступа и сочетаний клавиш имеет две основные области.

- В левой размещены команды, доступные в Word, а в правой – команды, добавленные на панель быстрого доступа.
- Для того чтобы добавить команду на панель, выберите ее в области слева и нажмите кнопку Добавить – Add .
- Чтобы удалить команду с панели быстрого доступа, выберите ее в области справа и нажмите кнопку Удалить - Remove.

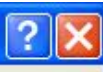

Popular

Display

Proofing

Save

Advanced

Customize

Add-Ins

Trust Center

Resources

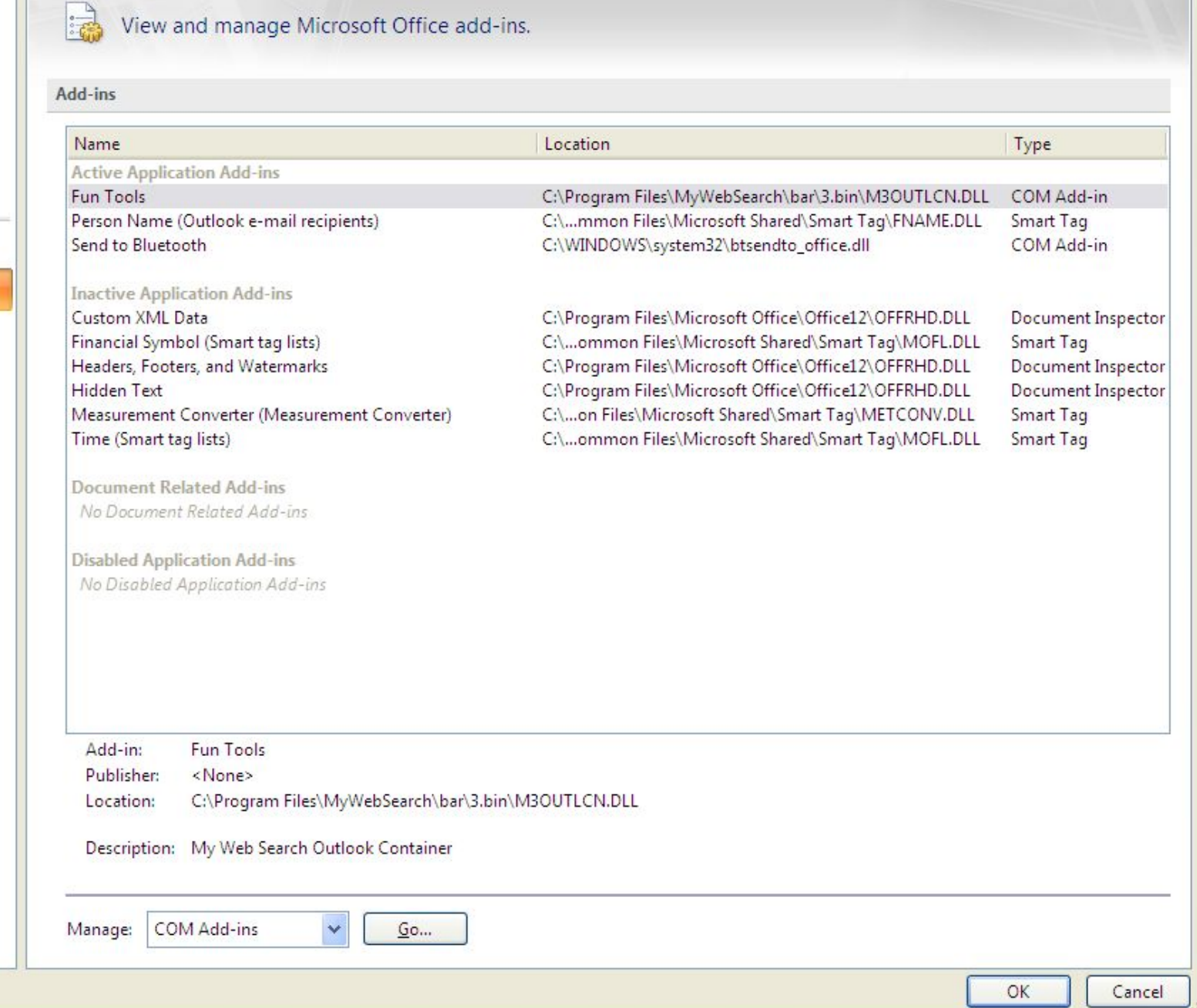

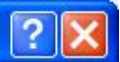

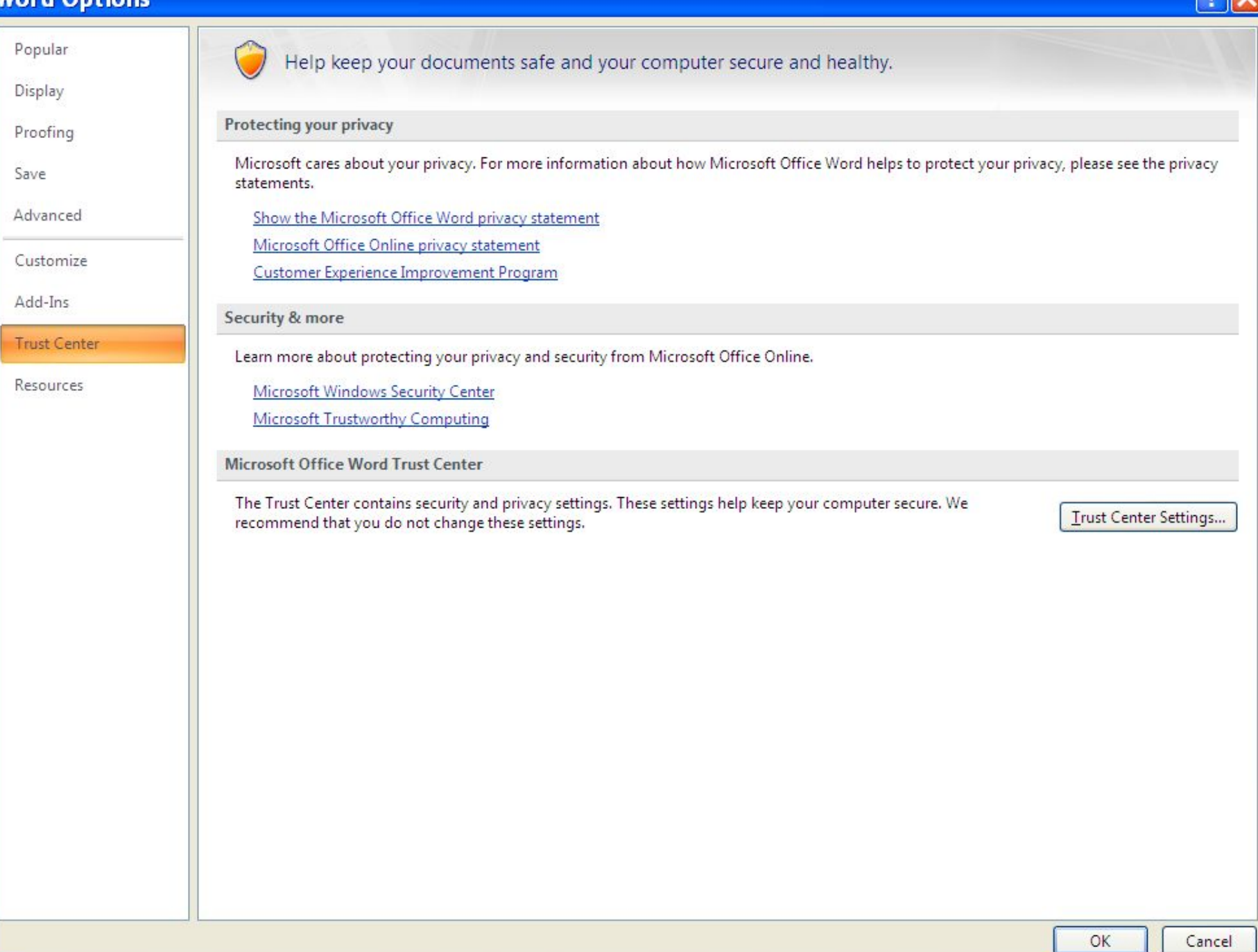

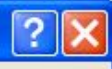

Popular

Display

Proofing

Save

Advanced

Customize

Add-Ins

Trust Center

Resources

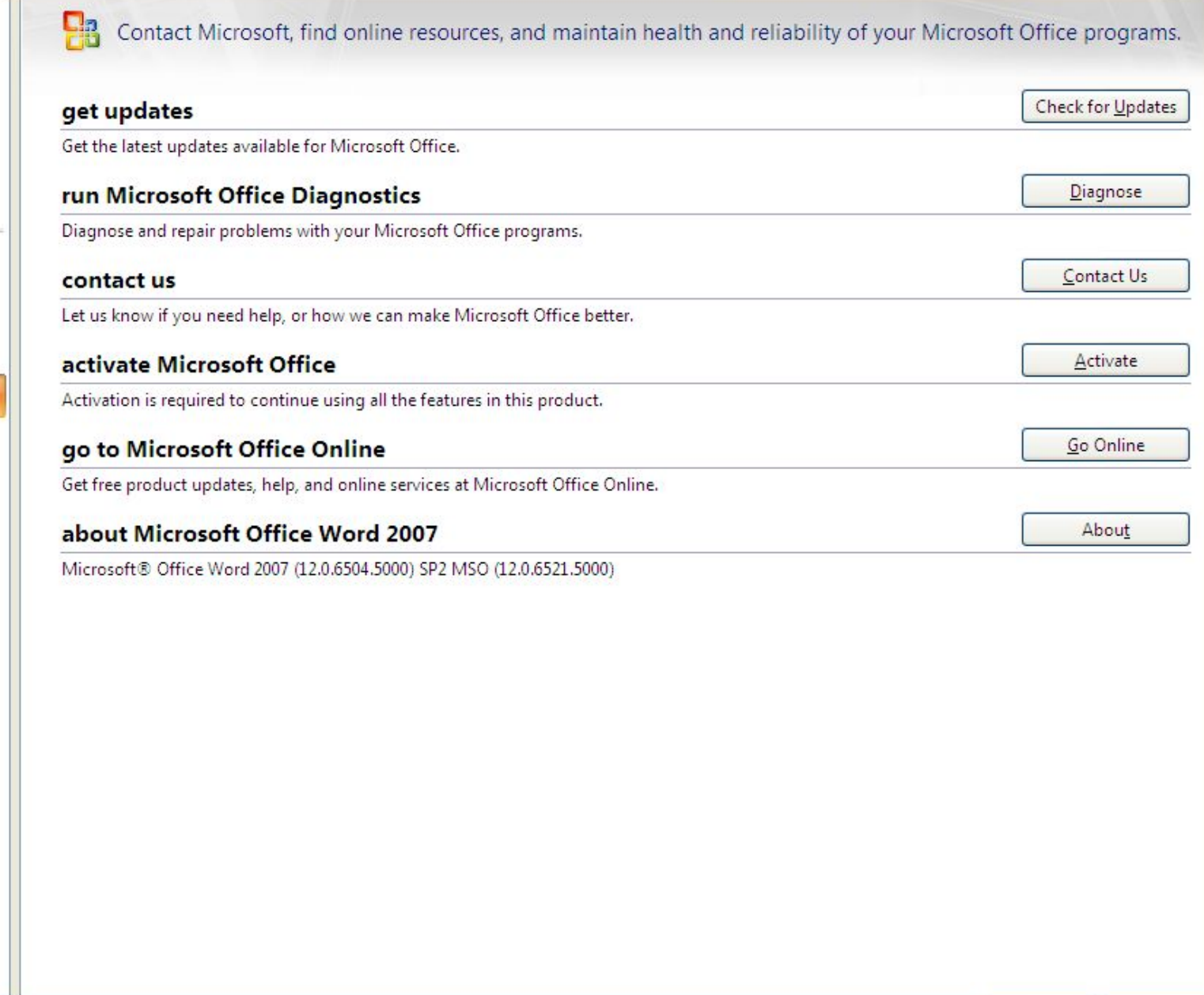

OK

### Vanade failide teisendamine

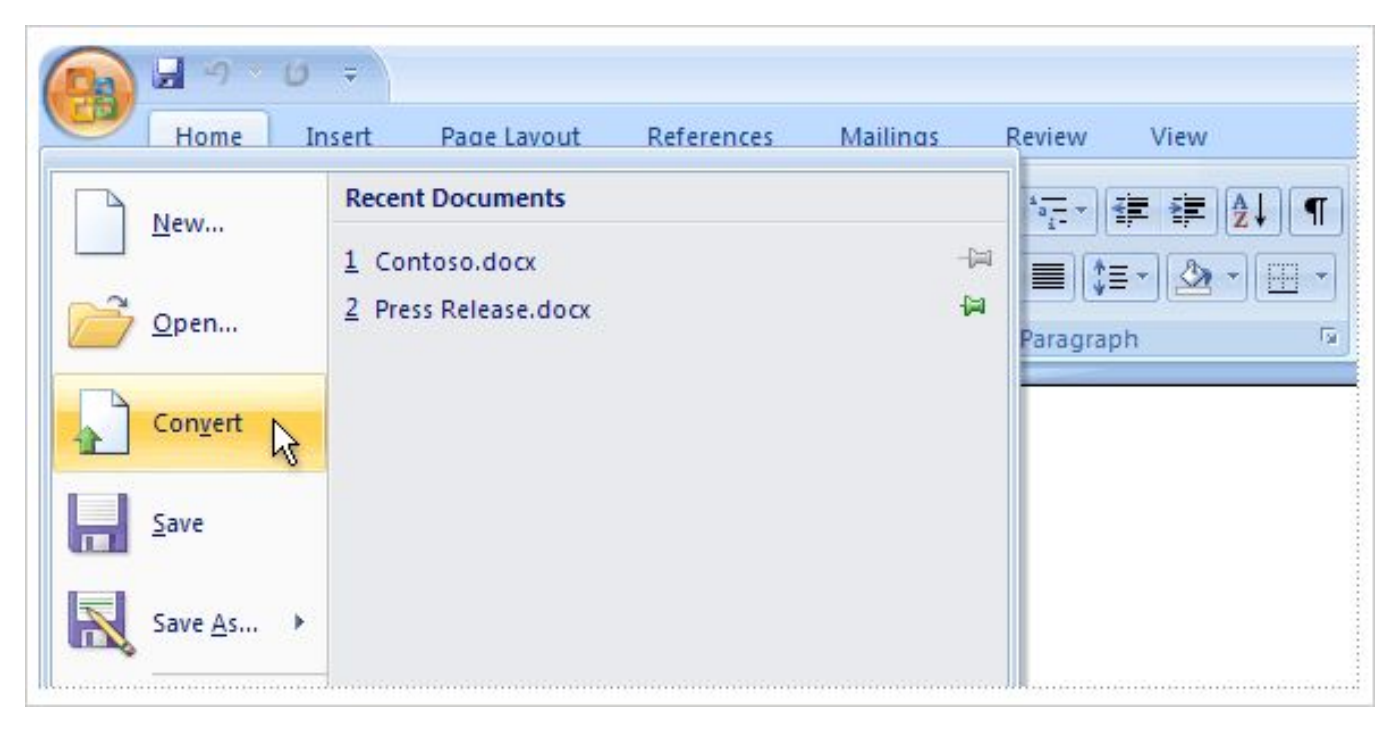

Selleks tuleb dokument avada versioonis Word 2007 ja klõpsata **Microsoft Office'i nuppu**. Seejärel klõpsake menüü käsku **Teisenda**.

### Dokumentide kasutamine erinevate versioonide vahel muunduri abil.

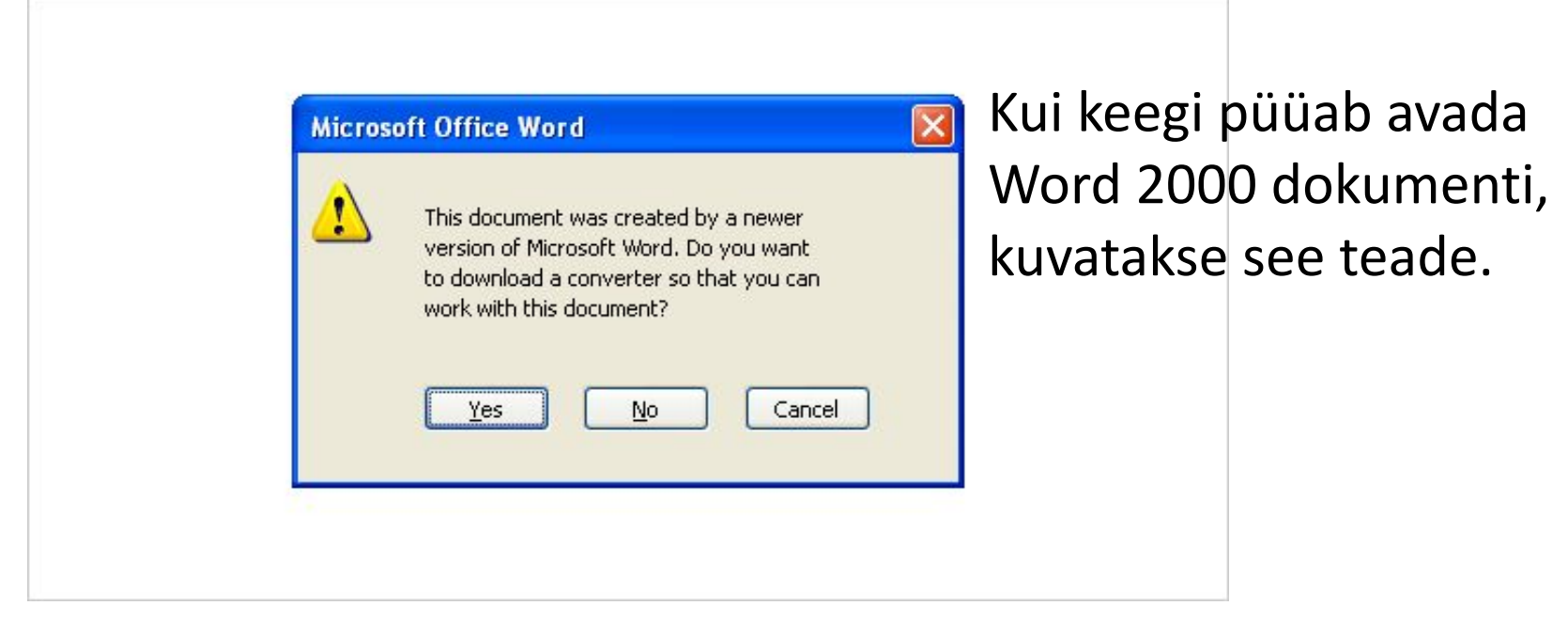

### Kuidas salvestada Wordi uues versioonis loodud dokumenti vanemas failivormingus?

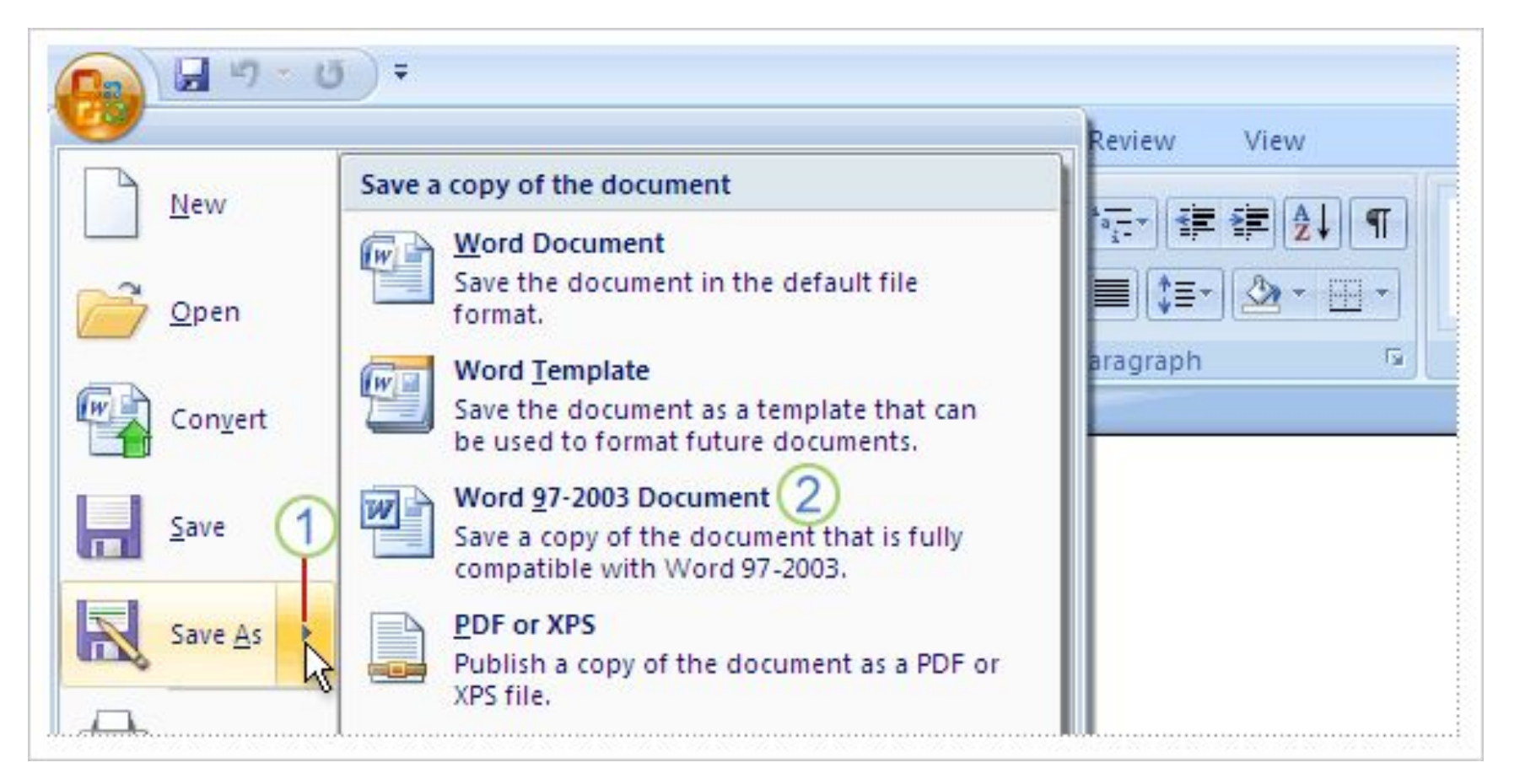

### Convert

### Преобразование документа в формат Office Word 2007

- 1. Нажмитекнопку Оffice [3] и выберите команду Преобразовать.
- 2. Нажмите кнопку ОК и выполните одно из следующих действий:
	- Чтобы заменить исходный файл файлом в формате Word 2007, нажмитекнопку ... , а затем - Сохранить.
	- Чтобы сохранить исходный документ в исходном формате и создать другой документ в формате Оffice 2007, нажмите кнопку В, выберите пункт Сохранить как и введите новое имя файла.
- http://shrt.st/nhe
- http://www.iqcomp.ru/learn
- http://www.taurion.ru/word